## **How to Manage Email Notifications**

Here you can define different email addresses that the Sangoma Portal will use for sending different types of notifications to you about.

- 1. Go to the Sangoma Portal at<http://portal.sangoma.com>and log in.
- 2. In the navigation menu near the top, select **Customers List All.**

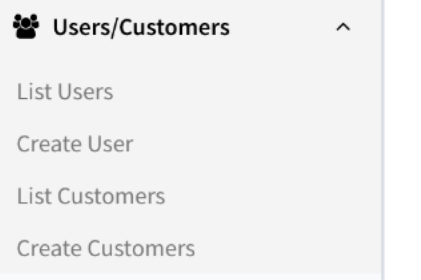

3. You should now see a list of all customers, including yourself, and any customers that are below you as sub-accounts.

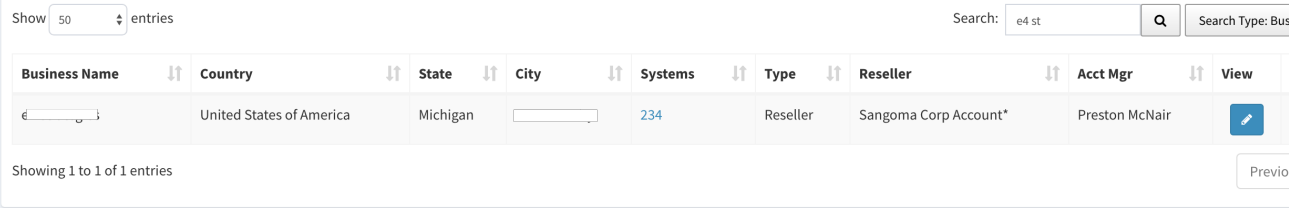

- 4. Click on the binoculars icon next to the customer you wish to edit Email Notifications for.
- 5. Under the General Tab at the bottom you can now set and change the email addresses we will send notifications to
	- 1. Order Rejected Order being Rejected by Sangoma with reason for Rejection
	- 2. Invoice Payment When an invoice has a payment applies
	- 3. Items Shipped– Who to notify of tracking and shipping of a order
	- 4. Disty Assignment If a reseller picks they want to buy from you, this is the email we will use to notify you about the reseller picking you
	- 5. Order Accepted Order being Accepted by Sangoma
	- 6. Invoice Creation When an invoice gets created for a order
	- 7. Product Claims When another company makes a claim for co-ownership of a product you sold them we will notify you of this request here.
	- 8. Payment Reminder When an invoice is past due this is the email we will send reminders to each night
	- 9. Default Email This field is used if any of the fields above are not provided and is used for a few other areas such as Product Co-Claiming. Think of this field as the catchall for emails that are not defined above or of those fields are blank.

## **Email Preferences**

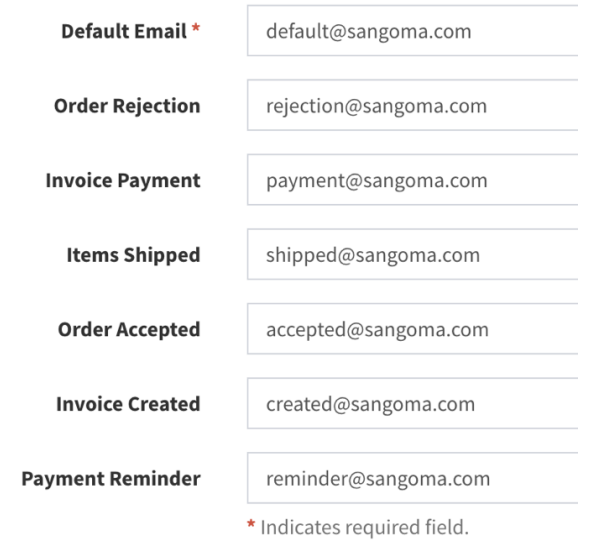

6. Press the Submit button when done to save your changes

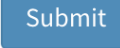